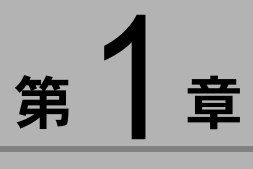

# ソフトウェアを準備する

この章では、必要なシステム環境、RICOH Gate や ImageTouch の インストールなど添付のソフトウェアを使うための準備につい て説明します。

# ïïïïïïïïïïïïïïïïïïïïïïïïïïïïï ソフトウェアのご紹介

CD-ROM を開くと、次のようなウィンドウが表示されます。

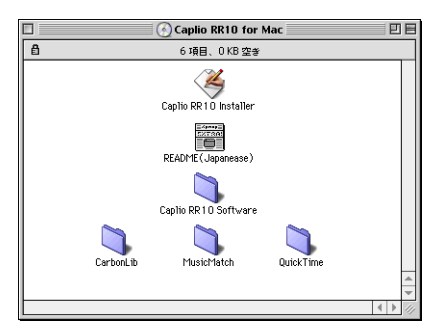

#### ■ Caplio RR10 フ ォルダ

フォルダを開くと、「Caplio RR10 Software」インストー ラーがあります。インストーラーをクリックすると、次 のソフトウェアをインストールできます。

P.11「ソフトウェアのインストール」

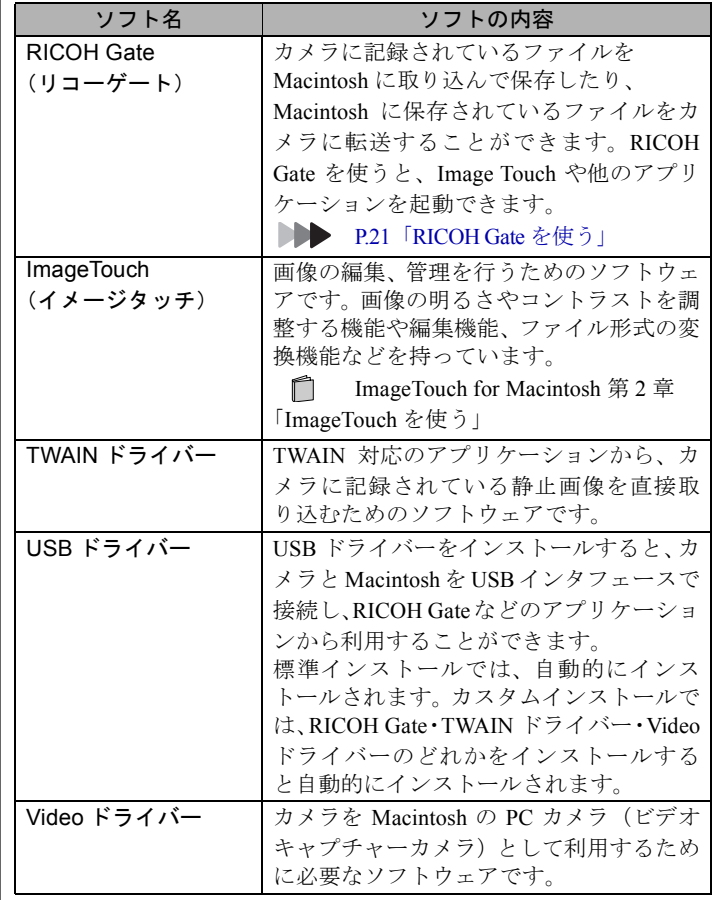

#### ■他のフォルダーについて

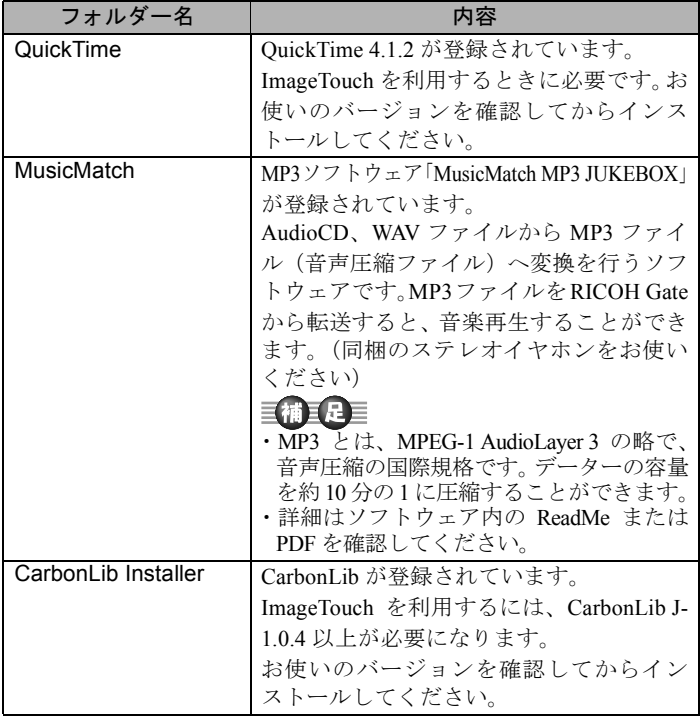

#### 巨補三足三

- ・上記ソフトウェアに関するお問い合わせについては、各ソフ トウェアの ReadMe または PDF を確認の上、各社のサポート 窓口にご連絡ください。
- ・ImageTouch を使用するには CarbonLib のバージョンが J-1.0.4 以上であることが必要です。

Caplio RR10 Software のインストールを行う前に、CarbonLib の バージョンを確認してください。

J-1.0.4 未満の場合は、Apple 社のホームページから最新版をダ ウンロードしていただくか、CD-ROM に登録されている CarbonLib InstallerフォルダからCarbonLibをインストールして ください。

# ïïïïïïïïïïïïïïïïïïïïïïïïïïïïï システム環境

RICOH Gate、ImageTouch をお使いになるには、以下のシステム 環境が必要です。

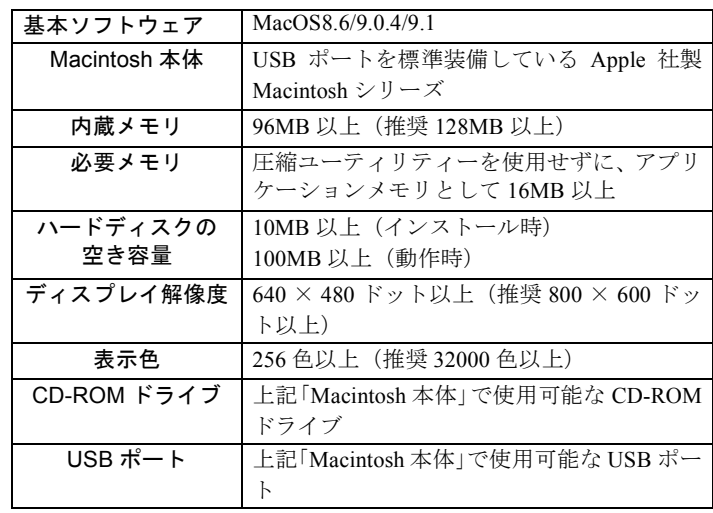

#### 重要

・リコーデジタルカメラで記録された文字モードファイルを再生するた めには、QuickTime 4.1.2 以上が必要です。

#### 目補正足目

・動画や非圧縮ファイルなど大きなデータサイズのファイルを扱うと きは、ファイル容量に合わせて、RICOH Gate や ImageTouch により多 くのアプリケーションメモリを割り当ててください。

# ïïïïïïïïïïïïïïïïïïïïïïïïïïïïï ソフトウェアのインストール

RICOH Gate や ImageTouch、カメラと接続するための USB ドラ イバーなど、必要なソフトウェアをインストールします。

# ソフトウェアをインストールする

# I Caplio RR10 Software をインストールする

他のアプリケーションをすべて終了させてから、次の方 法でインストールを行ってください。

### 三補三足

- ・ここでは、標準的なインストール方法でのインストール手順 を説明しています。Macintosh やデジタルカメラについてよく ご存知の方は、必要なものを指定してインストールする方法 を選ぶこともできます。
- ・この操作でインストールされるソフトウェアについて確認す るときは

DD→P.8 「Caplio RR10 フォルダ」をご覧ください。

1Macintosh の電源を入れる

# 2 付属の CD-ROM を CD-ROM ドライブにセット する

CD-ROM アイコンがデスクトップに表示され、ダブルク リックするとウィンドウが開きます。

# 3 インストーラーアイコンをダブルクリックする

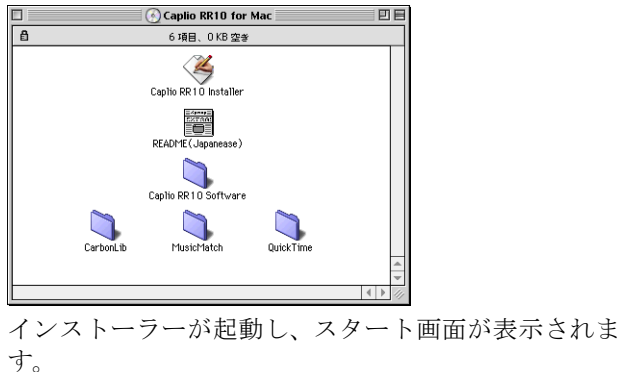

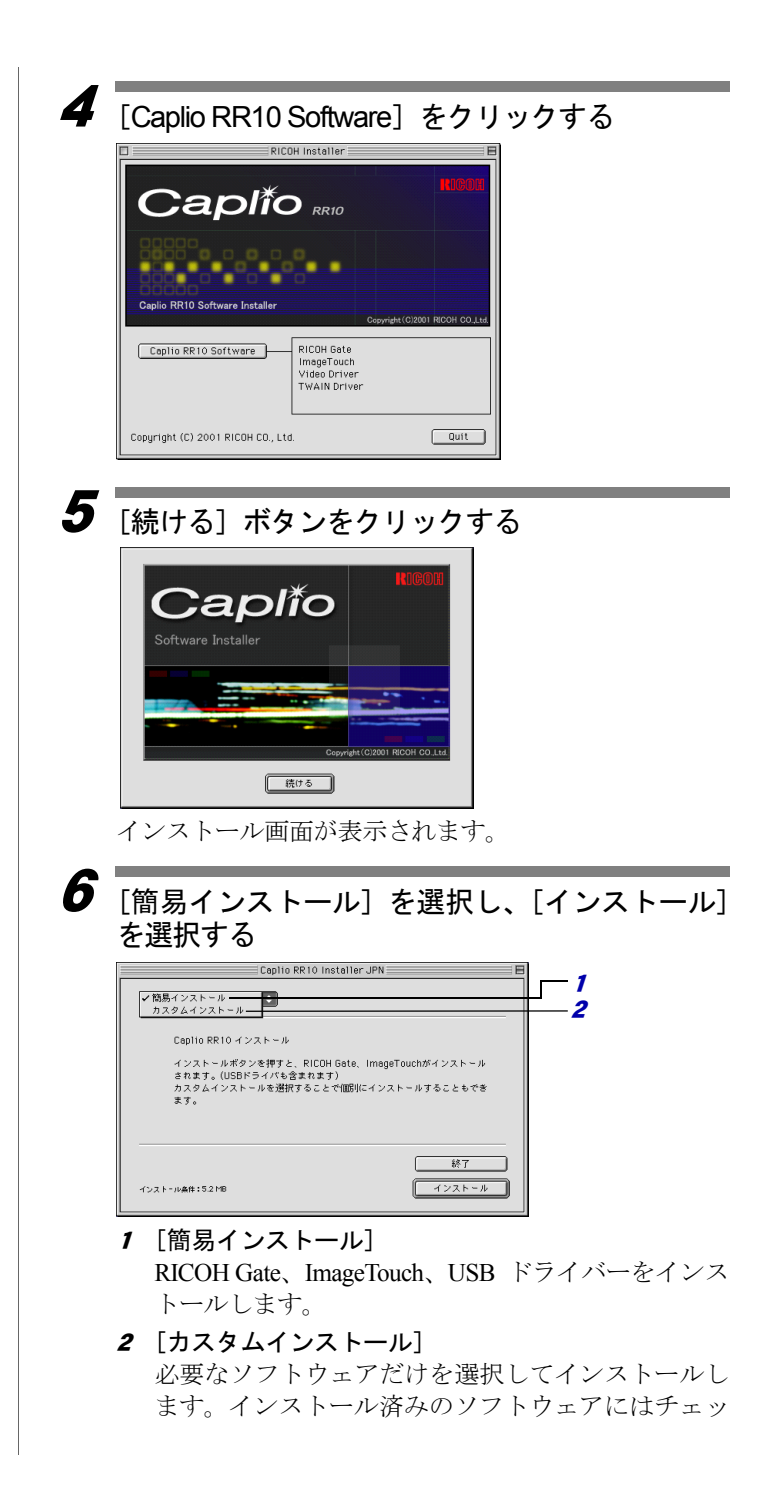

クマークが表示されます。インストールしたいソフ トウェアをチェックします。

#### ■補重項目

Macintosh HD

名前

Adobe Acrobat 4.0

Adobe Illustrator ® 8.0J

Adobe PageMaker 6.0J

Adobe PageMaker 6.5J

Adobe Photoshop ® 5.0 J

・「カスタムインストール」を選択した場合は、カスタムインス トール画面が表示されます。インストールしたいソフトウェ アをチェックして[インストール]を選択します。 ■■ P.14「必要なものだけをインストールするには」

フォルダの選択ウィンドウが表示されます。

フォルダの選択

 $\overline{\phantom{a}}$ 

# **7** インストール先のフォルダを選択し、[選択]を 選択する

新しくフォルダを作成してインストールしたい場合は 「新規」を選択してください。

> $9|0|$ 修正日

00.6.12

00.2.28

00.1.21

06.6.22

00.1.21

 $00.1.16$ 

 $\triangleq$ 

 $\overline{\phantom{a}}$ 

Ē

![](_page_6_Picture_250.jpeg)

認するメッセージが表示されます。

# $\bm{\mathcal{B}}$  [はい] を選択する

インストールが行われ、インストール完了のメッセージ が表示されます。

# $\bm{g}$  [再起動] を選択する

すぐに再起動しない場合は [終了]を、さらにインス トールをしたい場合は「続ける]を選択します。

![](_page_6_Picture_13.jpeg)

Macintosh が再起動します。

#### 巨補三足

・インストール先フォ ルダの 初期値 は、 Caplio RR10 Software です。

![](_page_7_Picture_230.jpeg)

# ■ QuickTime をインストールする

ImageTouch を Macintosh 上で使用するには、あらかじめ QuickTimeがインストールされている必要があります。次 の手順でインストールしてください。

#### 1Macintosh の電源を入れる

2 付属の CD-ROM を CD-ROM ドライブにセット する

CD-ROM アイコンがデスクトップに表示され、ウィンド ウが開きます。

- CD-ROM の [QuickTime] フォルダを開く
- 4[QuickTime]フォルダを開く
- $\overline{\bm{5}}$   $\overline{\bm{\mathsf{I}}}$  [QuickTime installer] フォルダの中にある [QuickTime Installer] アイコンをダブルクリック する

QuickTime のインストールが始まります。

 $\bar{\bm{\theta}}$  画面に表示されるメッセージにしたがって作業 を進める

7インストールの終了後、Macintosh を再起動する

・インストール中に OuickTime Pro 用の 「ユーザ登録」ウィ ンドウが表示され ます。QuickTime Pro の「ユーザ登録番 号」をお持ちでない 場合は、何も入力せ ずに「次へ]をク リックしてくださ い。

る

・お使いの Macintosh に古いバージョンの QuickTime が導入さ れている場合、正しくインストールされないことがあります。 その場合は、古いバージョンの QuickTime を削除してからイ ンストールを行ってください。

# ソフトウェアをアンインストールする

インストールしたソフトウェアを Macintosh から削除す る場合は、該当のファイルをゴミ箱にドラッグ&ドロッ プしてください。

インストールされるファイル名とインストール先フォ ルダは、次のとおりです。

#### RICOH Gate

![](_page_8_Picture_256.jpeg)

#### **ImageTouch**

![](_page_8_Picture_257.jpeg)

### TWAIN ド ライバー

![](_page_8_Picture_258.jpeg)

#### Video ド ライバー

![](_page_8_Picture_259.jpeg)

・Caplio RR10 USB Driver・Caplio RR10 PPC LIB は、上記のよ うに複数のソフトウェアで共通に使用しています。アンイン ストールの際に消去してしまうと、他のソフトウェアが使え なくなりますのでご注意ください。

# 自捕主足

・Caplio RR10 Software

フォルダは、インス トール時に指定し たドライブ、フォル ダに作成されます。